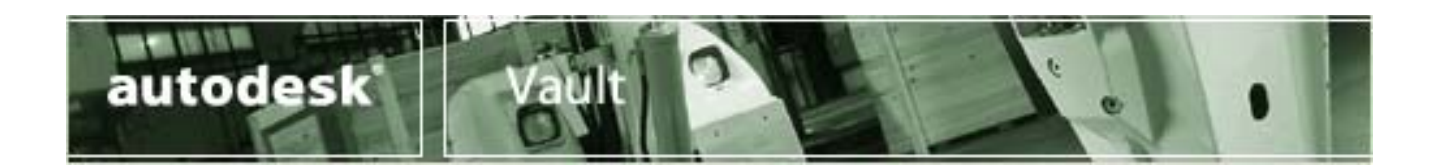

**Autodesk® Vault - Planungshandbuch** 

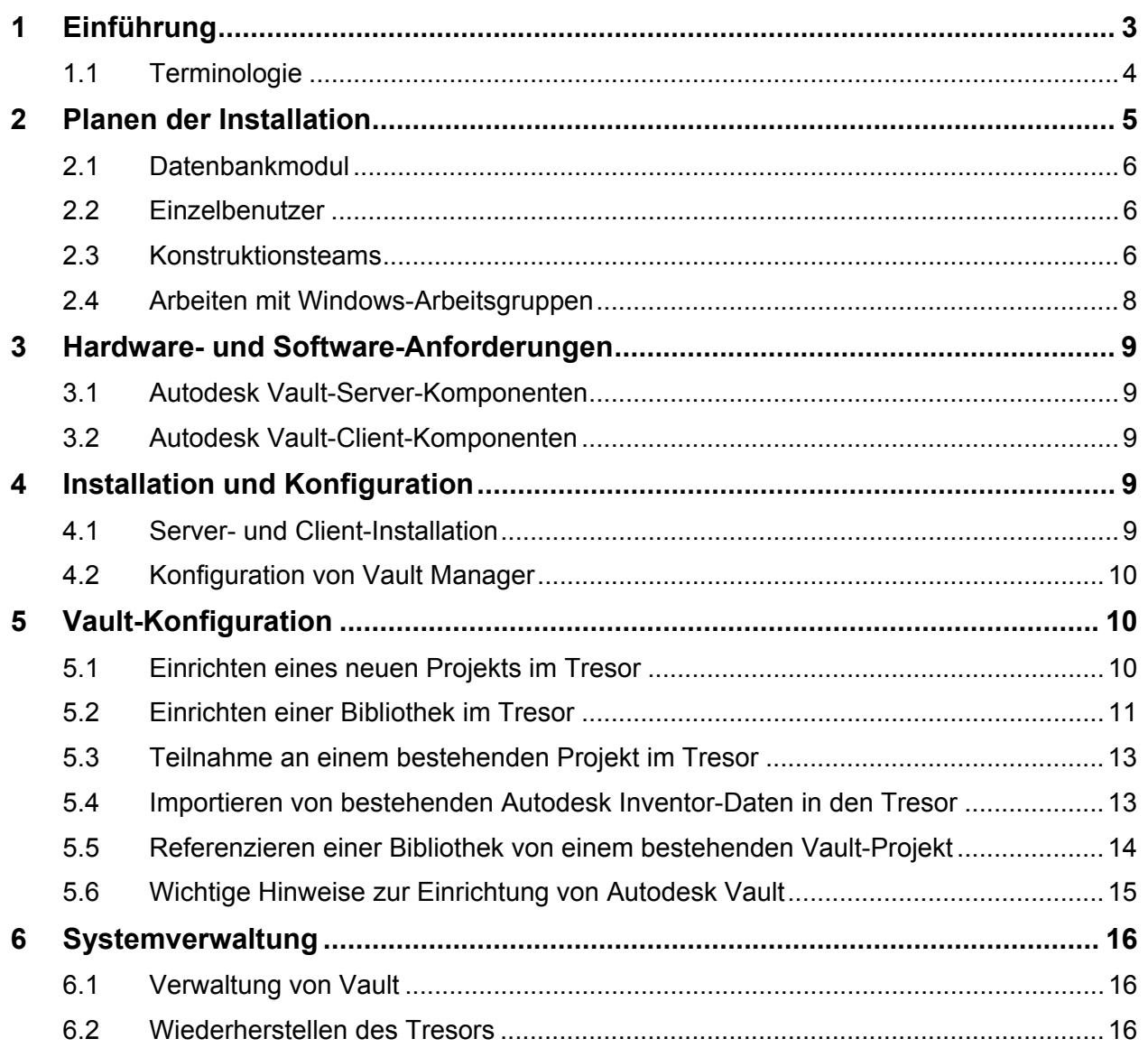

# <span id="page-2-0"></span>**1 Einführung**

Autodesk $^{\circ}$  Vault ist ein Datenverwaltungssystem für Arbeitsgruppen, das in Autodesk Inventor $^{\circ}$ integriert ist und die schnelle und fehlerfreie Freigabe von Konstruktionsdaten innerhalb Ihres Projektteams ermöglicht. Dieses Handbuch umfasst das Basiswissen für Autodesk Vault. Es soll als Einführung in das Produkt und seine grundlegenden Funktionen dienen und bei der Konfiguration des Autodesk Vault-Systems helfen.

Um Autodesk Vault erfolgreich verwenden zu können, sollten Sie folgendermaßen vorgehen:

- 1. Machen Sie sich mit der grundlegenden Terminologie des Produkts vertraut.
- 2. Entscheiden Sie, welche Installationskonfiguration am besten für Ihr Konstruktionsteam geeignet ist.
- 3. Stellen Sie sicher, dass Sie die erforderlichen Hardware- und Software-Anforderungen für die entsprechenden Komponenten erfüllen.
- 4. Installieren und konfigurieren Sie die Client- und Server-Komponenten von Autodesk Vault.
- 5. Lernen Sie, wie Projekte und Bibliotheken in Vault eingerichtet, bestehende Projekte und Bibliotheken in Vault zugeordnet und vorhandene Autodesk Inventor-Daten in Autodesk Vault geladen werden.

Diese Themen werden in den nachfolgenden Abschnitten ausführlich behandelt. Nach der Lektüre dieses Handbuchs werden Sie in der Lage sein, Autodesk Vault zum Verwalten der Konstruktionsdaten Ihres Konstruktionsteams einzusetzen.

**Anmerkung:** Bei der Entwicklung von Autodesk Vault war die einfache Handhabung ein wichtiger Faktor. Doch gerade bei Datenverwaltungssystemen ist eine gewisse Planung erforderlich, um den Dateizugriff und die Organisation von Daten zu optimieren. Wir empfehlen daher allen Kunden, die noch keine Erfahrung mit Datenverwaltungslösungen haben, sich bei ihrem autorisierten Autodesk-Händler (www.autodesk.com/reseller) oder einem professionellen Autodesk Service (www.autodesk.com/inventor-consulting) zusätzlichen Rat zu holen.

# <span id="page-3-0"></span>**1.1 Terminologie**

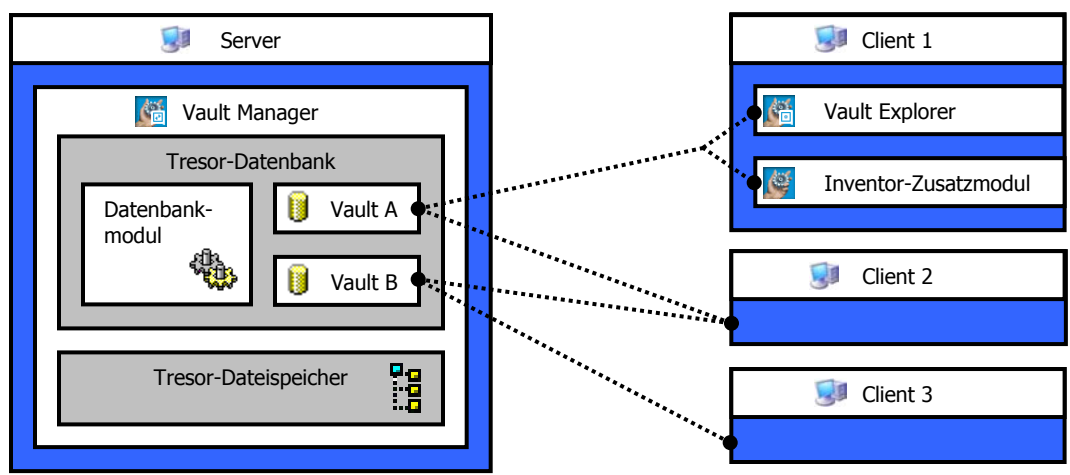

*Client-Server-Software* – Software, deren Komponenten teils auf einem Client-Computer (an dem der Benutzer das Programm verwendet), teils auf einem Server-Computer (der Hintergrundprozesse ausführt) installiert sind. Häufig kommunizieren mehrere Client-Computer mit einem einzigen Server. In manchen Fällen können die Client- und Server-Komponenten auf einem einzigen Computer installiert werden, funktionieren aber dennoch als Client und Server.

*Client* – Die Komponenten einer Client-Server-Software, die Benutzer am häufigsten verwenden. Diese Software-Komponente kann auf einer Arbeitsstation eines Benutzers, auf einem Laptop oder einem Server installiert werden. In Autodesk Vault erfolgt der Zugriff auf die Client-Komponenten über Vault Explorer oder das Autodesk Inventor-Zusatzmodul.

*Server* – Die Komponenten der Client-Server-Software, die Hintergrundprozesse des Systems ausführen. Mit Hilfe dieser Komponenten ändern Administratoren die Software-Konfiguration. Diese Software-Komponente kann auf einer Arbeitsstation, einem Laptop oder einem Server installiert werden. Dieser Computer muss immer online sein, damit Client-Computer das System verwenden können. In Autodesk Vault werden die Server-Komponenten mit Hilfe von Vault Manager konfiguriert.

*Tresor* – Die Kombination aus Tresor-Datenbank und Tresor-Dateispeicher, die sämtliche von Autodesk Vault verwalteten Informationen enthält. Jede Autodesk Vault-Installation kann mehrere unabhängige Tresore verwalten. Ein einzelner Client kann sich, wenn auch nicht gleichzeitig, mit mehreren Tresoren verbinden.

*Tresor-Datenbank* – Der Teil von Autodesk Vault, der zum Speichern von Informationen über Dateien verwendet wird, die von der Anwendung verwaltet werden. Die Tresor-Datenbank enthält nicht die im Tresor gespeicherten Dateien, sondern nur die zu diesen Dateien gehörenden Informationen. Informationen werden mit Hilfe des zu Grunde liegenden Datenbankmoduls gespeichert.

*Tresor-Dateispeicher* – Der Teil von Autodesk Vault, der die vom System verwalteten Dateien speichert. Der Tresor-Dateispeicher enthält keine Metadaten (Versionsinformationen oder erweiterte Eigenschaften), nur die Dateien selbst.

*Vault Explorer* – Die eigenständige Client-Schnittstelle für Autdesk Vault, die zum Verwalten der Informationen im Tresor verwendet wird. Diese Schnittstelle kann für die Verwaltung jeder beliebigen Microsoft® Windows-Datei in Autodesk Vault verwendet werden.

<span id="page-4-0"></span>*Autodesk Inventor-Zusatzmodul* – Die Autodesk Vault-Client-Schnittstelle, die in Autodesk Inventor integriert ist. Diese Schnittstelle wird zur Verwaltung komplexer Beziehungen zwischen Autodesk Inventor-Dateien und zur Weitergabe dieser Informationen zum Tresor verwendet.

*Vault Manager* – Die Server-Schnittstelle für Autodesk Vault wird zum Hinzufügen, Löschen und Konfigurieren von Tresoren sowie zum Verwalten von Systembenutzern verwendet.

*Datenbankmodul* – Die Hauptsoftware-Komponente, die zum Verwalten der in der Tresor-Datenbank enthaltenen Informationen verwendet wird. Autodesk Vault verwendet MSDE 2000 als Datenbankmodul. MSDE 2000 wird ohne Aufpreis mit Autodesk Vault geliefert.

*Tresor-Projekt* – Der Ordner und die Unterordner in einem Tresor, die eine logische Gruppe von Dateien für eine bestimmte Konstruktion enthalten.

*Autodesk Inventor-Projekt* – Ein Projekt stellt eine logische Datengruppe dar, die zur Erstellung eines Endergebnisses, z. B. eines Produkts, verwendet wird. Die Speicherorte und Einstellungen, die alle Informationen identifizieren, die zum Auflösen der Beziehungen zwischen zusammengehörenden Autodesk Inventor-Konstruktionsdateien (Modelle, Zeichnungen und Präsentationen) erforderlich sind, werden in einer Autodesk Inventor-Projektdatei mit der Erweiterung "ipj" gespeichert. Eine mit dem Tresor verwendete Autodesk Inventor-Projektdatei dient nicht als ein Satz Suchpfade. Sie sorgt lediglich für die Integrierung von Autodesk Inventor in Autodesk Vault.

*Arbeitsordner* – Wenn Dateien für den Zugriff durch einen Benutzer aus dem Tresor kopiert werden, werden sie in einen speziellen Speicherort des Benutzers platziert. Normalerweise verfügt jedes Vault-Projekt über einen anderen Arbeitsordner, der einem Speicherort auf der Client-Festplatte entspricht. Der Einfachheit halber erhält dieser Ordner denselben Namen wie das Projekt.

*Arbeitsbereich* – Der logische Ort zum Speichern von Autodesk Inventor-Dateien für eine Konstruktion einem Vault-Projekt. Dieser Speicherort sollte einem physischen Speicherort im Arbeitsordner jedes Benutzers entsprechen (i. d. R. ein Ordner namens "Workspace").

*Bibliothek* – Eine Sammlung von Autodesk Inventor-Konstruktionsdateien, die üblicherweise in Konstruktionen verwendet und häufig geändert werden.

# **2 Planen der Installation**

Die Implementierung von Autodesk Vault beginnt mit der Beurteilung der am besten für Ihr Unternehmen geeigneten Installation. Die Installation eines zu kleinen Systems kann die Funktionalität einschränken und eine spätere Neukonfiguration erforderlich machen. Wenn Sie eine für Ihre Bedürfnisse geeignete Konfiguration gewählt haben, installieren und konfigurieren Sie die Software-Komponenten. Bei der Wahl der für Ihr Unternehmen geeigneten Konfiguration sollten Sie einige wichtige Faktoren beachten:

- Anzahl der Autodesk Inventor-Benutzer
- Anzahl der Konstruktionsteams
- Verfügbarkeit eines Netzwerks
- Verfügbarkeit eines von den Arbeitsstationen der Benutzer unabhängigen Servers
- Bedarf an zentral verwalteten Tresoren

## <span id="page-5-0"></span>**2.1 Datenbankmodul**

Mit den Autodesk Vault-Server-Komponenten wird das Datenbankmodul MSDE 2000 installiert. Bei jeder Installationskonfiguration beschränkt sich das Datenbankmodul auf

- 16 Instanzen pro Autodesk Vault-Server
- 2 GB Metadaten pro Instanz (32 GB pro Autodesk Vault-Server)

### **2.2 Einzelbenutzer**

Einzelbenutzer können Autodesk Vault-Server- und Autodesk Vault-Client-Komponenten auf ihren lokalen Arbeitsstationen ausführen.

#### **Haupteigenschaften:**

- Eigenständiger Autodesk Inventor-Benutzer (oder mehrere Autodesk Inventor-Benutzer)
- Kein Netzwerk erforderlich
- Kein separater Server erforderlich

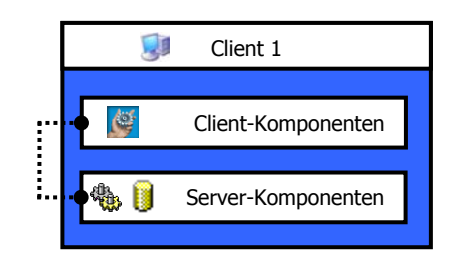

### **2.3 Konstruktionsteams**

Mindestens zwei Benutzer, die in einer für die Zusammenarbeit konzipierten Umgebung arbeiten, bilden ein Konstruktionsteam. Ein Konstruktionsteam besteht jedoch aus nicht mehr als zehn Benutzern, die im Rahmen eines Konstruktionsprojekts gemeinsam Dateien verwenden. Bei dieser Konstellation können die Autodesk Vault-Server-Komponenten auf dem Computer eines Benutzers installiert werden. Bei jedem Benutzer (einschließlich des Benutzers, der als Host für die Autodesk Vault-Server-Komponenten fungiert) sind die Autodesk Vault-Client-Komponenten lokal installiert.

#### **Haupteigenschaften:**

- Zwei bis zehn Autodesk Inventor-Benutzer (fünf oder weniger sind optimal)
- Netzwerk erforderlich (Windows-Filesharing-Funktionalität, keine Domäne erforderlich)
- Kein separater Server erforderlich, Leistungsfähigkeit kann jedoch eine Rolle spielen
	- − Autodesk Vault-Server-Komponenten können auf einem Windows-Server- oder einem Windows-Desktop-Betriebssystem installiert werden.

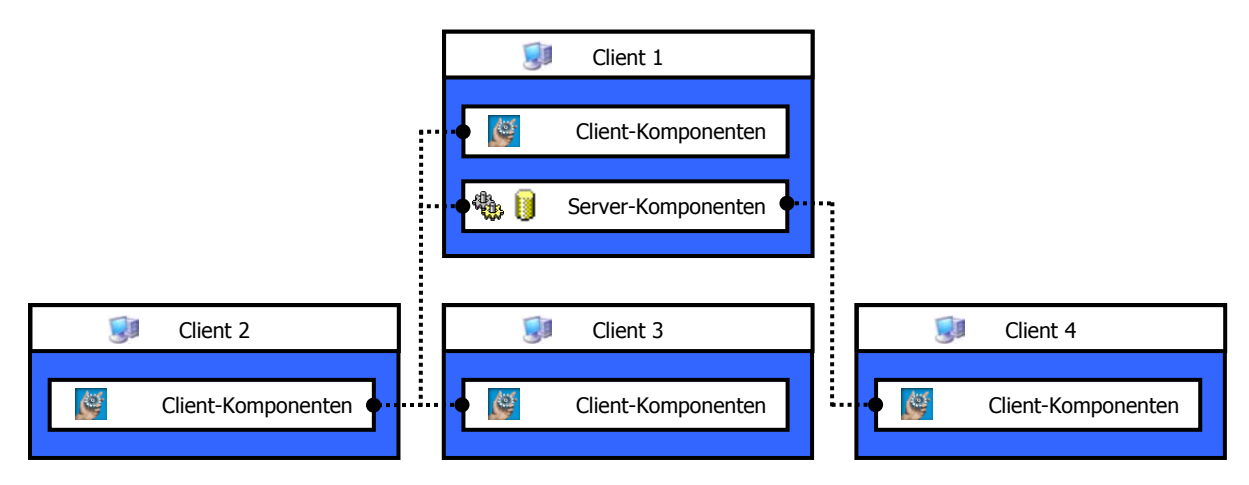

Mehrere Konstruktionsteams können unabhängig voneinander bestehen und arbeiten. Dateien werden nicht von mehreren Konstruktionsteams gemeinsam verwendet. Der Einsatz mehrerer Konstruktionsteams ist möglich, wenn Sie mehrere Instanzen der Installationskonfiguration eines einzelnen Teams verwenden oder die Autodesk Vault-Server-Komponenten auf einem separaten Server installieren. Bei jedem Benutzer sind die Autodesk Vault-Client-Komponenten lokal auf der Festplatte installiert.

#### **Haupteigenschaften:**

- Zwei bis zehn Autodesk Inventor-Benutzer pro Konstruktionsteam, zwei bis drei Konstruktionsteams
- Netzwerk erforderlich (Windows-Filesharing-Funktionalität, keine Domäne erforderlich)
- Separater Server empfohlen
	- − Autodesk Vault-Server-Komponenten sollten auf einem Windows-Server-Betriebssystem gespeichert sein. Bei Desktop-Betriebssystemen besteht eine Beschränkung auf zehn gleichzeitige Verbindungen für das Filesharing.

<span id="page-7-0"></span>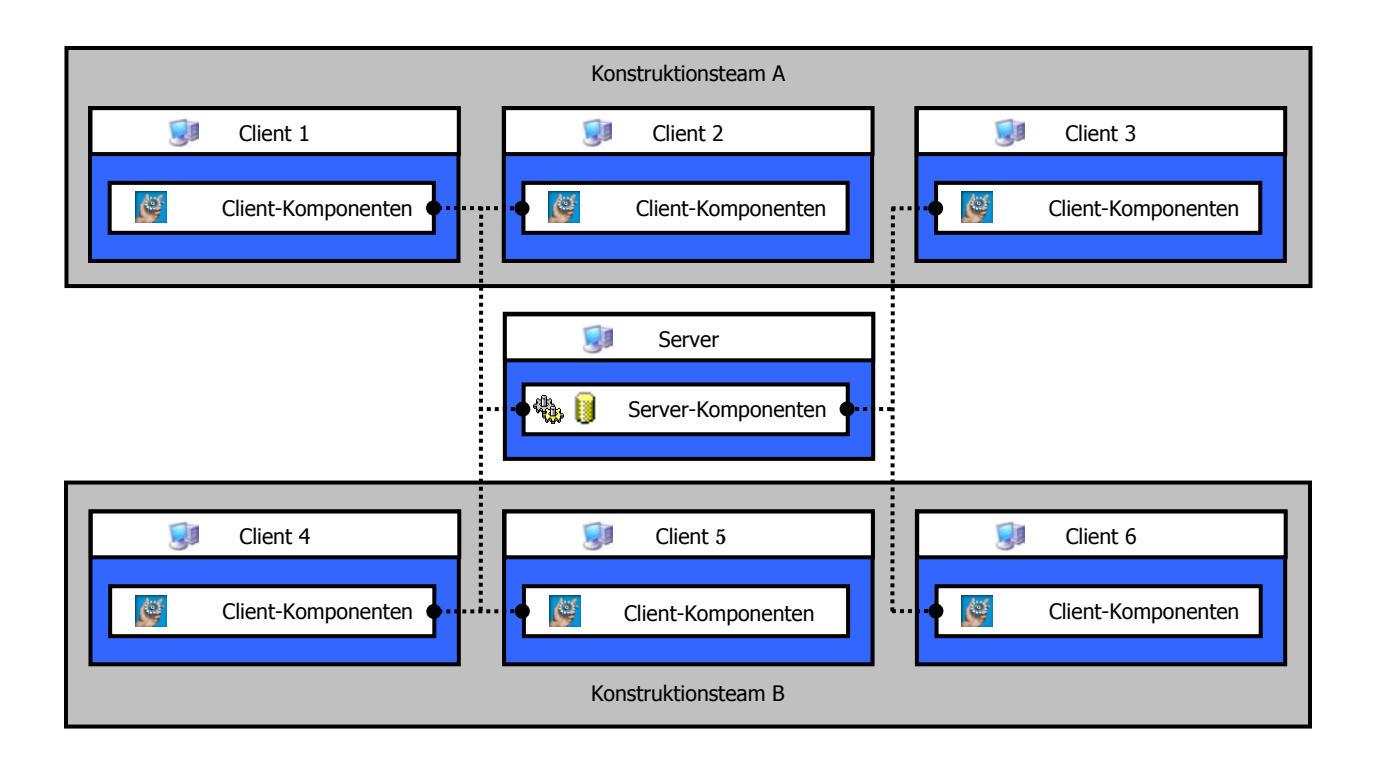

### **2.4 Arbeiten mit Windows-Arbeitsgruppen**

Beim Vorbereiten Ihrer Konstruktionsteams zur Verwendung von Autodesk Vault sollten Sie einige Windows-Einstellungen für Arbeitsgruppen beachten. Auch unter Windows XP ist eine spezielle Einstellung zum Arbeiten mit einer Windows-Arbeitsgruppe erforderlich.

#### **Zugriff für Windows-Benutzer auf einen Computer in einer Windows-Arbeitsgruppe**

Zu einer Arbeitsgruppe gehörende Computer müssen Zugriff auf detaillierte Informationen zu Benutzern haben, die sich mit diesem Computer oder seinen Ressourcen verbinden. Jeder Windows-Benutzer, der von einem entfernten Standort auf die Windows-Arbeitsstation zugreifen soll, muss über die Systemsteuerung "Benutzerkonten" auf dieser Arbeitsstation als Windows-Benutzer hinzugefügt werden. Es ist wichtig, dass Windows-Benutzername und -Kennwort auf beiden Computern identisch sind.

#### **Spezielle Einstellung für Windows XP**

Bei der Verwendung von Windows XP in einer Windows-Arbeitsgruppe muss eine spezielle Einstellung vorgenommen werden. Wird der Vault-Client oder der Vault-Server unter Windows XP ausgeführt, müssen die standardmäßigen Sicherheitseinstellungen geändert werden. Zum Ändern dieser Einstellungen müssen Sie über Administrator-Zugriffsrechte verfügen.

- 1. Wählen Sie im Start-Menü von Windows den Befehl Systemsteuerung.
- 2. Doppelklicken Sie auf Verwaltung.
- 3. Doppelklicken Sie auf Lokale Sicherheitsrichtlinie.
- 4. Klicken Sie auf Sicherheitseinstellungen→Lokale Richtlinien→Sicherheitoptionen.
- <span id="page-8-0"></span>5. Doppelklicken Sie im rechten Fenster auf Netzwerkzugriff: Modell für gemeinsame Nutzung und Sicherheitsmodell für lokale Konten.
- 6. Wählen Sie Klassisch lokale Benutzer authentifizieren sich als sie selbst, und klicken Sie auf OK.

#### **Weitere Hinweise**

- − Durch Löschen eines Windows-Benutzers aus der Windows-Arbeitsgruppe und erneutes Hinzufügen kann es passieren, dass dem Benutzer der Zugriff verweigert wird. Bitten Sie Ihren Netzwerkadministrator um Hilfe.
- − Der Vault-Benutzername steht in keinem direkten Zusammenhang mit dem Windows-Benutzernamen, der in diesem Abschnitt beschrieben wurde. Der Vault-Benutzername wird über den Vault Manager hinzugefügt und nur zum direkten Anmelden beim Tresor verwendet.

# **3 Hardware- und Software-Anforderungen**

Zum Ausführen von Autodesk Vault-Server-Komponenten bzw. Autodesk Vault-Client-Komponenten auf Ihrem System müssen bestimmte grundlegende Hardware- und Software-Anforderungen erfüllt werden. Entspricht das System den Anforderungen für Autodesk Inventor, sind auch die Anforderungen für Autodesk Vault häufig schon erfüllt.

### **3.1 Autodesk Vault-Server-Komponenten**

#### **Empfohlene Mindestanforderungen**

- Pentium III-Prozessor oder höher
- Mindestens 256 MB RAM
- Mindestens 2 GB verfügbarer Festplattenspeicher
- Eines der folgenden Betriebssysteme:
	- − Microsoft Windows 2000 Server SP3
	- − Microsoft Windows 2000 Professional SP3
	- − Microsoft Windows XP Professional SP1

### **3.2 Autodesk Vault-Client-Komponenten**

Für die Autodesk Vault-Client-Komponenten ist Autodesk Inventor erforderlich. Schlagen Sie daher die entsprechenden Hardware- und Software-Anforderungen für Autodesk Inventor nach.

# **4 Installation und Konfiguration**

Zur Installation und Konfiguration von Autodesk Vault-Komponenten müssen Sie über Administrator-Zugriffsrechte verfügen.

### **4.1 Server- und Client-Installation**

Der Installationsassistent von Autodesk Vault führt Sie durch die einzelnen Schritte wie Lizenzvereinbarung, ob die Installation für den Server oder den Client erfolgen soll und die Installationsverzeichnisse. Es wird empfohlen, den standardmäßigen Installationsort zu verwenden. Falls erforderlich, kann der Installationsordner aber auch geändert werden.

<span id="page-9-0"></span>Beachten Sie, dass die Autodesk Vault-Server-Komponenten und die Autodesk Vault-Client-Komponenten auf demselben Computer installiert werden können.

#### **4.1.1 Erstellen von Vault-Benutzern**

Standardmäßig werden bei der Installation von Autodesk Vault-Server-Komponenten zwei Benutzerkonten erstellt. Die Anmeldenamen lauten "administrator" und "guest". Keines der Konten verfügt über ein Kennwort. Bei den Anmeldenamen wird die Groß-/Kleinschreibung beachtet.

### **4.2 Konfiguration von Vault Manager**

Auf dem Autodesk Vault-Server muss mindestens ein Tresor vorhanden sein, damit Benutzer auf das System zugreifen können. Es können mehrere Tresore erstellt werden; Dateien können jedoch nicht für mehrere Tresore freigegeben werden.

#### **4.2.1 Erstellen eines Tresors**

Bei der Installation von Autodesk Vault wird ein Tresor erstellt. Es können zusätzliche Tresore erstellt werden. Informationen zum Erstellen zusätzlicher Tresore finden Sie in der Online-Hilfe von Autodesk Vault.

**Anmerkung:** Der Tresor-Dateispeicher kann sich auf einem Remote-Computer befinden, der Speicherort muss jedoch im Netzwerk freigegeben sein. Zum Verwenden eines freigegebenen Ordners als NTFS-Stamm geben Sie die URL-Adresse des freigegebenen Ordners in das Feld NTFS-Stamm ein anstatt danach zu suchen, z.B. \\<server>\TresorDateispeicher\Tresor. Für Remote-Dateispeicher sind zusätzliche Konfigurationseinstellungen erforderlich, die Sie unter [http://support.autodesk.com/getDoc.asp?id=TS81175](http://support.autodesk.com/getDoc.asp?id=TS63895) unter Lösungsnummer TS81175 finden.

# **5 Vault-Konfiguration**

### **5.1 Einrichten eines neuen Projekts im Tresor**

Führen Sie die folgenden Schritte durch, um eine neue, mit Vault kompatible Autodesk Inventor-Projektdatei zu erstellen und eine Ordnerstruktur im Tresor zu konfigurieren, die die Projektdatei ergänzt. Wenn mehrere Benutzer an einer Konstruktion arbeiten sollen, ist es wichtig, eine neue ipj-Datei zu konfigurieren und im Tresor zu speichern.

- 1. Starten Sie Autodesk Inventor.
- 2. Klicken Sie im Dialogfeld Öffnen auf Projekte und dann auf Neu. Der Autodesk Inventor Projekt-Assistent wird geöffnet. Der Assistent führt Sie durch den Erstellungsprozess für ein neues Tresor-Projekt in Autodesk Inventor.
- 3. Wählen Sie im Dialogfeld die Option Neues Vault-Projekt, und klicken Sie auf Weiter.
- 4. Benennen Sie das Vault-Projekt, und legen Sie den Speicherort für das Projekt fest. Klicken Sie auf Fertig stellen.
- 5. Doppelklicken Sie auf den Namen des neuen Vault-Projekts, um es als Standardprojekt festzulegen.
- 6. Geben Sie die folgenden Informationen ein.
- <span id="page-10-0"></span>− Vault-Server: der Name des Computers, auf dem der Tresor gespeichert ist, dem dieses Projekt hinzugefügt werden soll. Es kann ein Computername oder eine IP-Adresse eingegeben werden.
- − Vault-Name: der Name des Tresors, dem dieses Projekt hinzugefügt werden soll.
- − Vault-Projekt: der Name dieses Projekts mit vorangestelltem \$/. Dieser Name sollte mit dem Namen übereinstimmen, den Sie dem Projekt in Schritt 4 gegeben haben.
- 7. Klicken Sie auf Speichern, um Ihre Änderungen in der Autodesk Inventor-Projektdatei zu speichern, und klicken Sie auf Abbrechen, um das Dialogfeld zu schließen.
- 8. Wählen Sie im Menü Vault in Autodesk Inventor den Befehl Tresor öffnen. Melden Sie sich im Dialogfeld Tresor öffnen mit Ihrem Benutzernamen und -kennwort an.
- 9. Wählen Sie im Menü Vault den Befehl Ordner zuordnen. Doppelklicken Sie im Dialogfeld auf den Eintrag im Feld Arbeitsbereich, um das Dialogfeld Zuordnung für Arbeitsbereich anzuzeigen.
- 10. Wählen Sie in der Baumstruktur unten im Dialogfeld den Stamm des Tresors,\$/ aus. Geben Sie oben im Dialogfeld unter Neuen Tresor-Ordner erstellen den Namen des neuen Projekts ein, und klicken Sie auf Ordner erstellen.
- 11. Wählen Sie in der Baumstruktur unten im Dialogfeld das neue Tresor-Projekt aus. Markieren Sie das Tresor-Projekt, und klicken Sie auf OK, um das Dialogfeld zu schließen. Klicken Sie erneut auf OK, um das erste Dialogfeld zu schließen.
- 12. Wählen Sie im Menü Datei in Autodesk Inventor den Befehl Öffnen, und öffnen Sie die Autodesk Inventor-Datei, die dem Tresor hinzugefügt werden soll.
- 13. Enthält die Autodesk Inventor-Datei Bibliothekskomponenten, lesen Sie im Abschnitt 5.2 nach, wie Sie dem Tresor diese Datei hinzufügen können.
- 14. Wenn Sie die Autodesk Inventor-Datei geöffnet haben, wählen Sie im Baugruppen-Browser die Option Vault. Klicken Sie mit der rechten Maustaste in den Vault-Browser, und wählen Sie Dateien hinzufügen. Klicken Sie auf OK, um dem Tresor die Daten hinzuzufügen.

Sie haben nun ein neues Vault-Projekt für Ihre Autodesk Inventor-Konstruktion eingerichtet.

### **5.2 Einrichten einer Bibliothek im Tresor**

Zur gemeinsamen Verwendung von Komponenten mit anderen Vault-Benutzern verwenden Sie Tresor-Bibliotheken. Bibliotheksordner können im Tresor eingerichtet werden, um gemeinsam verwendete Komponenten, iParts und Inhaltsbibliotheken zu verwalten. Die folgenden Schritte beschreiben, wie Sie im Tresor eine Bibliothek einrichten, damit häufige Komponenten gemeinsam verwendet werden können.

- 1. Schließen Sie alle geöffneten Autodesk Inventor-Dateien.
- 2. Wählen Sie im Menü Datei in Autodesk Inventor den Befehl Projekte.
- 3. Geben Sie den Netzwerkpfad (vorzugsweise UNC-Pfad) ein, in dem die Bibliothekskomponenten für die Bibliothekssuchpfade gespeichert sind.
- 4. Klicken Sie auf Speichern, um die Einstellung zu speichern, und klicken Sie auf Abbrechen, um das Dialogfeld zu schließen.
- 5. Wählen Sie im Start-Menü den Befehl Programme⇒Autodesk Vault⇒Vault Explorer, und melden Sie sich beim Tresor an. Wählen Sie das Stammverzeichnis aus: \$/.
- 6. Wählen Sie im Menü Tresor den Befehl Ordner erstellen.
- 7. Geben Sie einen Namen für den Bibliotheksordner ein, und aktivieren Sie das Kontrollkästchen Bibliothek. Klicken Sie auf OK.
- 8. Wechseln Sie zu Autodesk Inventor. Wählen Sie im Menü Vault den Befehl Ordner zuordnen.
- 9. Doppelklicken Sie auf Bibliothek, und wählen Sie den Tresor-Bibliotheksordner aus.
- 10. Klicken Sie auf OK, um das Dialogfeld zu schließen.
- 11. Klicken Sie auf OK, um das erste Dialogfeld zu schließen.
- 12. Wählen Sie im Menü Datei in Autodesk Inventor den Befehl Öffnen, und öffnen Sie die Autodesk Inventor-Datei, die dem Tresor hinzugefügt werden soll.
- 13. Wenn Sie die Autodesk Inventor-Datei geöffnet haben, wählen Sie im Baugruppen-Browser die Option Vault. Klicken Sie mit der rechten Maustaste in den Vault-Browser, und wählen Sie Dateien hinzufügen. Klicken Sie auf OK, um die Daten dem Tresor hinzuzufügen.

Nun haben Sie einen neuen Bibliotheksordner zur Verwendung mit Autodesk Inventor erstellt.

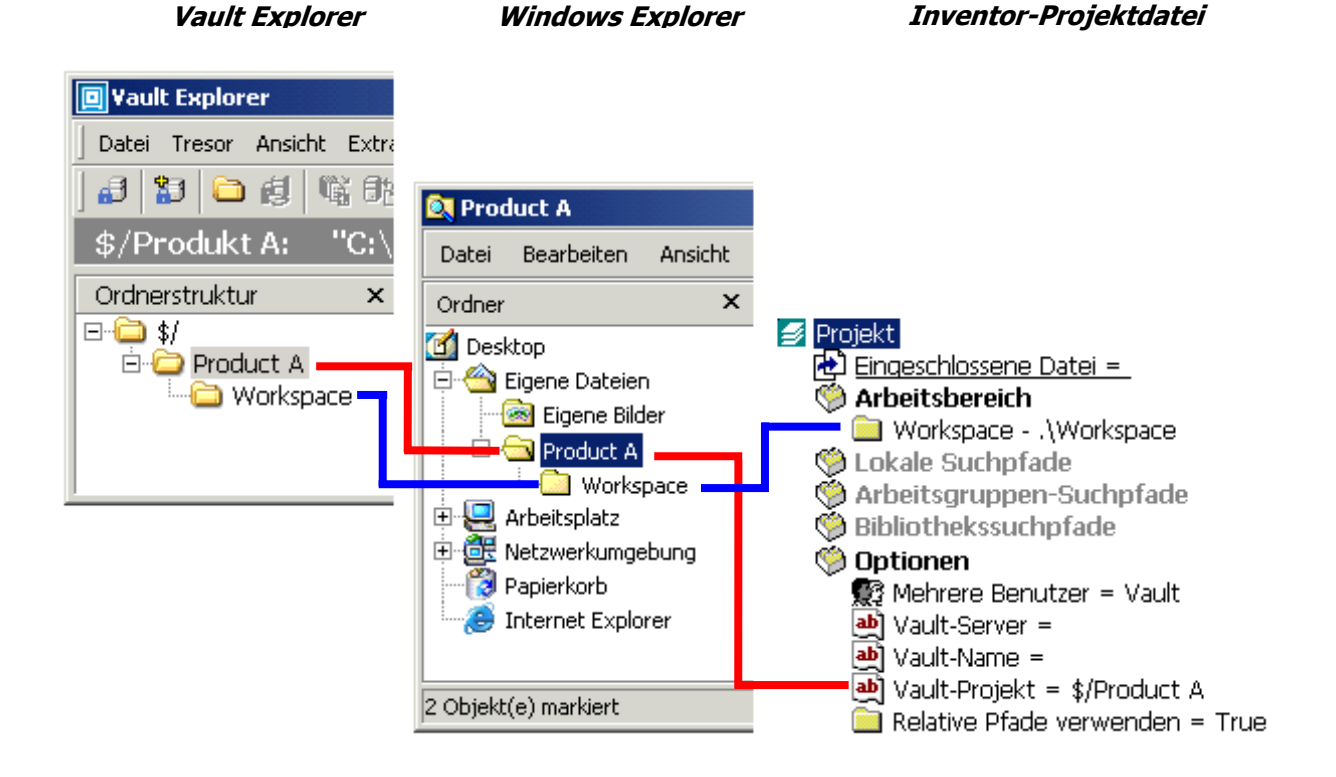

## <span id="page-12-0"></span>**5.3 Teilnahme an einem bestehenden Projekt im Tresor**

Nach der Erstellung eines Vault-Projekts greifen Sie auf die Autodesk Inventor-Projektdatei zu und konfigurieren Vault Explorer, um an dem Projekt teilnehmen zu können. Wenn Sie der Benutzer sind, der das Vault-Projekt erstellt hat, befolgen Sie die Anweisungen in Abschnitt 5.1. Die im Folgenden beschriebenen Schritte müssen Sie nicht ausführen, um an dem Projekt teilzunehmen.

- 1. Melden Sie sich beim Tresor in Vault Explorer an, indem Sie die Werte für Tresor-Server, Tresor-Datenbank, Benutzername und Benutzerkennwort eingeben.
- 2. Legen Sie im Stammordner des Vault-Projekts einen Dateisystemordner (mit demselben Namen wie das Tresor-Projekt) aus dem Ordner für Ihre Autodesk Inventor-Projekte als Ihren Arbeitsordner fest. Weitere Informationen über den Speicherort von Autodesk Inventor-Projekten finden Sie in der Online-Hilfe von Autodesk Inventor. Ist kein Dateisystemordner vorhanden, erstellen Sie einen und nennen ihn wie das Vault-Projekt.
- 3. Wählen Sie im linken Fenster von Vault Explorer das Vault-Projekt aus der Ordnerstruktur aus. Wählen Sie im oberen rechten Fenster von Vault Explorer die Autodesk Inventor-Projektdatei (.ipj) aus, und klicken Sie auf Letzte Version abrufen. Die ipj-Datei wird in Ihren Arbeitsordner kopiert.
- 4. Öffnen Sie das Dialogfeld mit den Projekten in Autodesk Inventor. Wählen Sie über den Befehl Suchen die ipj-Datei für das entsprechende Projekt aus. Diese sollte sich in einem Unterordner Ihres Autodesk Inventor-Projektordners befinden.
- 5. Legen Sie dieses neue Projekt als Standardprojekt in Autodesk Inventor fest.

Nun können Sie das Vault-Projekt in Inventor verwenden.

### **5.4 Importieren von bestehenden Autodesk Inventor-Daten in den Tresor**

In der Regel werden bestehende Autodesk Inventor-Daten durch Zusammenführen der Autodesk Inventor-Konstruktionsdateien und der zugehörigen ipj-Datei in den Tresor importiert, so dass es scheint, als handele es sich um ein Einzelbenutzer-Projekt, das lediglich Referenzen zu Bibliotheken enthält. Dieser Vorgang kann manuell oder in manchen Fällen mit Hilfe der Autodesk Inventor-Funktion Pack and Go durchgeführt werden.

- 1. Verwenden Sie die übliche Vorgehensweise in Autodesk Inventor, um Dateien zur Zusammenführung der erforderlichen Konstruktionsdateien für das Projekt in einen einzelnen Arbeitsbereich zu verschieben und zu kopieren (Unterverzeichnisse unter dem Arbeitsbereich sind akzeptabel). Handelt es sich um ein gemeinsames oder eingeschränktes Projekt, müssen Sie alle Dateien aus Ihrem ursprünglichen Netzwerkspeicherort verschieben, um zu verhindern, dass Benutzer die Konstruktion ändern, während Sie sie im Tresor platzieren.
- 2. Ändern Sie die Einträge in der Autodesk Inventor-Projektdatei im Projekte-Dialogfeld (in Autodesk Inventor oder dem Autodesk Inventor-Projekteditor), um sie einem mit Vault kompatiblen Autodesk Inventor-Projekt anzupassen. In Abschnitt 5.6 finden Sie die Regeln, die auf mit Vault kompatible Autodesk Inventor-Projekte angewendet werden. Bevor Sie eine Referenz aus der ipj-Datei entfernen, sollten Sie sicherstellen, dass die

<span id="page-13-0"></span>erforderlichen Konstruktionsdateien von diesem Speicherort an einen Speicherort verschoben wurden, der von der ipj-Datei referenziert wird.

- 3. Richten Sie alle erforderlichen Bibliotheken im Tresor ein (Informationen zum Einrichten von Bibliotheken finden Sie in Abschnitt 5.2). Bibliotheken sollten für Komponenten erstellt werden, die in mehreren Vault-Projekten verwendet werden. Überlegen Sie sich, ob iParts und Autodesk Inventor-Inhaltsbibliotheken, die von Ihrem Projekt referenziert werden, im Vault eingerichtet worden sind. Stellen Sie mit Hilfe des Projekte-Dialogfelds sicher, dass die Autodesk Inventor-Projektdatei die erforderlichen Tresor-Bibliotheken referenziert.
- 4. Befolgen Sie zum Einrichten eines neuen Projekts im Tresor die Schritte 7 bis 16 in Abschnitt 5.1.
- 5. Öffnen Sie in Autodesk Inventor die Baugruppe der obersten Ebene, die noch nicht im Tresor ist. Fügen Sie dem Tresor diese Konstruktionsdatei mit Hilfe des Autodesk Inventor-Zusatzmoduls hinzu. Wenn Sie bei der obersten Ebene beginnen, importiert das Zusatzmodul automatisch die größte Anzahl untergeordneter Elemente mit der Baugruppe in den Tresor. Wiederholen Sie Schritt 6, bis sich alle Bauteil- und Baugruppendateien im Tresor befinden.
- 6. Öffnen Sie in Autodesk Inventor jede Zeichnungs- und Präsentationsdatei einzeln, und fügen Sie dem Tresor mit Hilfe des Inventor-Zusatzmoduls jede einzelne Datei hinzu. Wiederholen Sie diesen Schritt, bis sich alle Zeichnungs- und Präsentationsdateien im Tresor befinden.

**Anmerkung:** Es ist wichtig, dass Sie in Schritt 5 und 6 das Autodesk Inventor-Zusatzmodul verwenden. Das Zusatzmodul liest die speziellen Beziehungen zwischen Konstruktionsdateien und speichert diese Informationen im Tresor.

Nun haben Sie dem Tresor erfolgreich ein bestehendes Projekt hinzugefügt.

### **5.5 Referenzieren einer Bibliothek von einem bestehenden Vault-Projekt**

Bibliotheken im Tresor müssen von der Autodesk Inventor-Projektdatei referenziert werden, damit sie in einer Konstruktion verwendet werden können. Diese Schritte beschreiben, wie einem Projekt Bibliotheken hinzugefügt werden, wenn sie bei der Erstellung des Projekts nicht referenziert wurden.

- 1. Starten Sie Vault Explorer.
- 2. Checken Sie die ipj-Datei für das Vault-Projekt aus, dem Sie eine Bibliotheksreferenz hinzufügen möchten.
- 3. Öffnen Sie das Projekte-Dialogfeld in Autodesk Inventor, und greifen Sie auf das Projekt zu.
- 4. Fügen Sie für jede Bibliothek, die referenziert werden soll, im Abschnitt Bibliothekssuchpfade der ipj-Datei einen neuen Pfad hinzu. Geben Sie jedem Pfad einen Namen, der dem Namen des Bibliotheksordners im Tresor entspricht.
- 5. Zum Schließen des Projekte-Dialogfelds klicken Sie auf Abbrechen.
- 6. Wählen Sie im Menü Vault in Autodesk Inventor den Befehl Tresor öffnen. Geben Sie im Anmeldedialogfeld Ihren Benutzernamen und Ihr Kennwort ein.
- <span id="page-14-0"></span>7. Wählen Sie im Menü Vault den Befehl Ordner zuordnen. Doppelklicken Sie im Dialogfeld im Feld Bibliotheken auf jeden Eintrag mit einem Fragezeichen, um das Dialogfeld Zuordnung für Bibliotheken anzuzeigen.
- 8. Wählen Sie im Zuordnen-Dialogfeld für jede Bibliothek den entsprechenden Bibliotheksordner im Tresor aus, um die Zuordnung abzuschließen.
- 9. Checken Sie die geänderte ipj-Datei über den Vault Explorer wieder im Tresor ein.

Sie haben eine oder mehrere Bibliotheken erfolgreich von einem bestehenden Vault-Projekt referenziert.

### **5.6 Wichtige Hinweise zur Einrichtung von Autodesk Vault**

Beim Einrichten von Autodesk Inventor-Projektdateien mit Autodesk Vault sollten Sie die folgenden wichtigen Hinweise beachten:

- Für die Mehrbenutzer-Option muss Vault festgelegt werden. Dadurch wird eine Autodesk Inventor-Projektdatei mit Vault kompatibel.
- Sie müssen über einen relativen Arbeitsbereich verfügen. Alle Projekte müssen über einen Arbeitsbereich verfügen, für den "." (derselbe Ordner, der die Autodesk Inventor-Projektdatei enthält) oder ein Unterordner darunter festgelegt wurde, z. B. \Workspace.
- Lokale und Arbeitsgruppensuchpfade sind nicht zugelassen. Um die Übersichtlichkeit der Daten in einer Struktur mit nur einem Ordner zu bewahren, verhindern mit Vault kompatible Autodesk Inventor-Projektdateien die Erstellung solcher Pfade.
- Bibliothekssuchpfade sind verfügbar. Bibliothekssuchpfade können an einem beliebigen Ort in Ihrem Netzwerk oder auf Ihrem lokalen Computer gespeichert werden.
- Eingeschlossene Dateien sind nicht verfügbar. Da über eingeschlossene Dateien Pfade hinzugefügt werden können, z. B. lokale oder Arbeitsgruppensuchpfade, lässt die mit Vault kompatible Autodesk Inventor-Projektdatei diese Dateien nicht zu.
- Für relative Pfade muss "True" festgelegt werden. Absolute Pfade sind nicht zulässig.

Wichtige Hinweise zu Bibliotheken in Autodesk Vault:

- Normale Ordner können nicht in Bibliotheksordnern abgelegt oder erstellt werden.
- Bibliotheksordner können nicht in normalen Ordnern erstellt werden.
- Dateien in einem Bibliotheksordner können an keinen anderen Ordner freigegeben werden. Sie können nur zwischen Ordnern verschoben werden.
- Nach der Erstellung eines Ordners als Bibliotheksordner kann er nicht mehr in einen normalen Ordner geändert werden und umgekehrt. Wenn Sie den Ordner ändern möchten, müssen Sie einen neuen Ordner des entgegengesetzten Typs erstellen und alle Dateien manuell von diesem Ordner in den anderen verschieben.
- Wenn Sie die letzten Versionen von Dateien mit deren Abhängigkeiten abrufen und mindestens eine Abhängigkeit aus einem Bibliotheksordner stammt, ignoriert Autodesk Vault diese Dateien für diesen Vorgang.

<span id="page-15-0"></span>• Beim Verwenden des Befehls Vorherige Version abrufen für eine Datei mit einer untergeordneten Bibliotheksdatei wird die Bibliotheksstruktur parallel zum Arbeitsbereich erstellt, so dass Sie die vorherige Version der Datei öffnen können. Dadurch können die Daten im freigegebenen Ordner während der Bearbeitung der Dateien durch andere Benutzer nicht geändert werden. Das Ändern einer Komponente in einer Bibliothek kann sich auf viele Konstruktionen auswirken. Daher sollte eine Änderung nur vorgenommen werden, wenn es unbedingt notwendig ist.

# **6 Systemverwaltung**

## **6.1 Verwaltung von Vault**

Autodesk Vault enthält Werkzeuge zur Verwaltung von Tresoren und Datenbanken. Tresor-Dateispeicher und Datenbanken können verschoben werden, wenn die Serverwartung es erfordert. Weitere Informationen zu Verwaltungswerkzeugen von Autodesk Inventor finden Sie in der Online-Hilfe von Autodesk Inventor.

**Anmerkung:** Versuchen Sie nicht, den Tresor-Dateispeicher zu verschieben, indem Sie die Dateisystemordner verschieben und dem Tresor gleichzeitig einen neuen Ordner zuweisen. Verwenden Sie zum Verschieben des Tresor-Dateispeichers immer das mitgelieferte Dienstprogramm MoveStore.exe.

### **6.2 Wiederherstellen des Tresors**

Zur Archivierung können Sie vonTresor-Datenbanken und vom Tresor-Dateispeicher eine Sicherungskopie erstellen. Mit den entsprechenden Werkzeugen ist eine Wiederherstellung des Tresors dann möglich.

#### **6.2.1 Sicherungskopien von Tresor-Datenbank und Tresor-Dateispeicher**

Das Autodesk Vault-Werkzeug für Sicherungskopien kann die folgenden Vorgänge ausführen:

- Erstellen von Sicherungskopien von Serverdatendateien und Transaktionsprotokolldateien für den Master-Tresor und alle anderen Tresore auf einem Server
- Erstellen von Sicherungskopien aller Daten aus Tresor-Dateispeichern, die zu den Tresoren auf dem Server gehören
- Optional: Komprimierung aller Daten in ein einziges Paket, dessen Namen Datum und Uhrzeit enthält

#### **Sicherungskopien**

Führen Sie zum Erstellen von Sicherungskopien folgende Schritte durch:

- 1. Alle Benutzer müssen die Verbindung mit dem System trennen.
- 2. Öffnen Sie auf dem Computer, auf dem die Autodesk Vault-Server-Komponenten installiert sind, eine Eingabeaufforderung, und wechseln Sie zum Verzeichnis Bin, in dem Autodesk Vault installiert ist.
- 3. Führen Sie den Befehl VaultMaintenance aus.

VaultMaintenance.exe -OBackup –B<drive>:\Backup\ -Z –L<drive>:\Backup\VaultBackup.log

#### **Befehlszeilenoptionen**

- **-O** Geben Sie den Wert Backup ein.
- **-B** Geben Sie den Speicherort an, an dem die Sicherungsdaten gespeichert werden sollen.

**-Z** Weist die Anwendung zur Komprimierung der Daten an, statt sie in einem einzelnen Ordner zu platzieren.

- **-S** Führen Sie das Dienstprogramm ohne Meldungen aus.
- **-L** Geben Sie den Namen und den Ordner für die Protokolldatei an.

#### **Tape-Backup (Bandsicherung)**

Wenn Sie Tape-Backup-Software verwenden, die Microsoft SQL-Server unterstützt, können Sie während Ihres standardmäßigen Backup-Vorgangs eine Sicherungskopie der zu Autodesk Vault gehörenden SQL-Instanzen erstellen.

**Anmerkung:** Mit Hilfe der mitgelieferten Dienstprogramme wird eine Sicherungskopie der Datendateien des Datenbankmoduls sowie des Tresor-Dateispeichers erstellt. Dadurch lassen sich umfassendere Ergebnisse erzielen.

#### **6.2.2 Wiederherstellen von Tresor-Datenbank und Tresor-Dateispeicher**

Autodesk Vault enthält ein Dienstprogramm zum Ausführen folgender Vorgänge. Hierbei handelt es sich um das Dienstprogramm, mit dem Sie auch die Sicherungskopien erstellen.

- Wiederherstellen von Serverdatendateien und Transaktionsprotokolldateien für den Master-Tresor und alle anderen Tresore auf einem Server
- Wiederherstellen aller Daten aus Tresor-Dateispeichern, die zu den Tresoren auf dem Server gehören

**Anmerkung:** Zum Wiederherstellen eines Servers müssen Sie über gültige Sicherungsdaten verfügen.

#### **Wiederherstellen**

Führen Sie zum Wiederherstellen aus einer Sicherungskopie folgende Schritte durch:

- 1. Alle Benutzer müssen die Verbindung mit dem System trennen.
- 2. Öffnen Sie auf dem Computer, auf dem die Autodesk Vault-Server-Komponenten installiert sind, eine Eingabeaufforderung, und wechseln Sie zum Verzeichnis Bin, in dem Autodesk Vault installiert ist.
- 3. Führen Sie den Befehl VaultMaintenance aus.

VaultMaintenance -ORestore -B<drive>:\Backup\VaultBackup\_6\_16\_2003\_4-59-57\_PM.zip – L<drive>:\Backup\VaultRestore.log

#### **Befehlszeilenoptionen**

**-O** Geben Sie den Wert Restore ein.

**-B** Geben Sie das erstellte Verzeichnis der Sicherungskopie oder den Pfad für die erstellte Zip-Datei an, sofern während der Erstellung der Sicherungskopie die Option -Z verwendet wurde.

**-S** Führen Sie das Dienstprogramm ohne Meldungen aus.

**-L** Geben Sie den Namen und den Ordner für die Protokolldatei an.